Ⓒ2021 Northwestern Medicine

## Covid-19 Vaccine Ordering and Administration Primary Care Departments

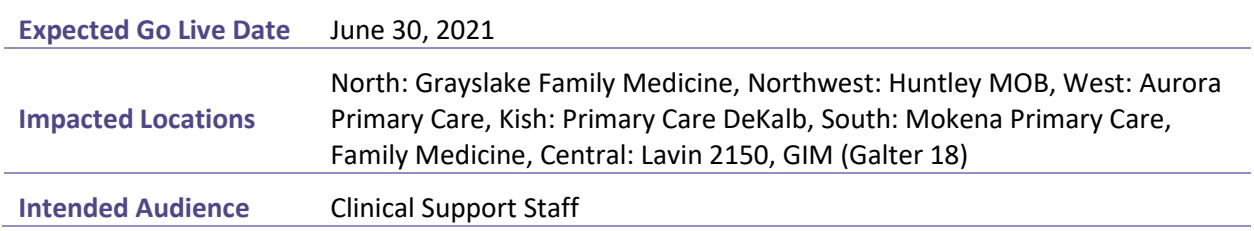

This tip sheet outlines the steps necessary to order and administer Covid-19 vaccines.

## **Place the Covid-19 Vaccine Order**

From within the patient's encounter.

1. Navigate to the SmartSets Activity, select the Rooming Tab > SmartSets.

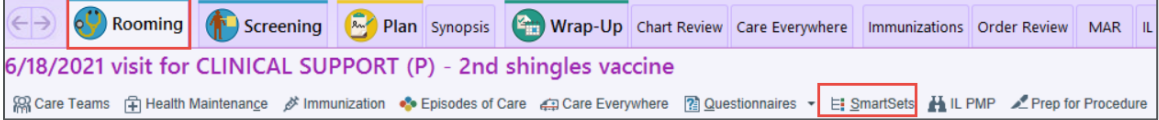

2. Select the checkbox for the COVID-19 Vaccine Administration SmartSet, then select the Open

SmartSets button. If the COVID-19 Vaccine Administration SmartSet is not already present under the Suggestions section, search for it using the Search for new SmartSet field.

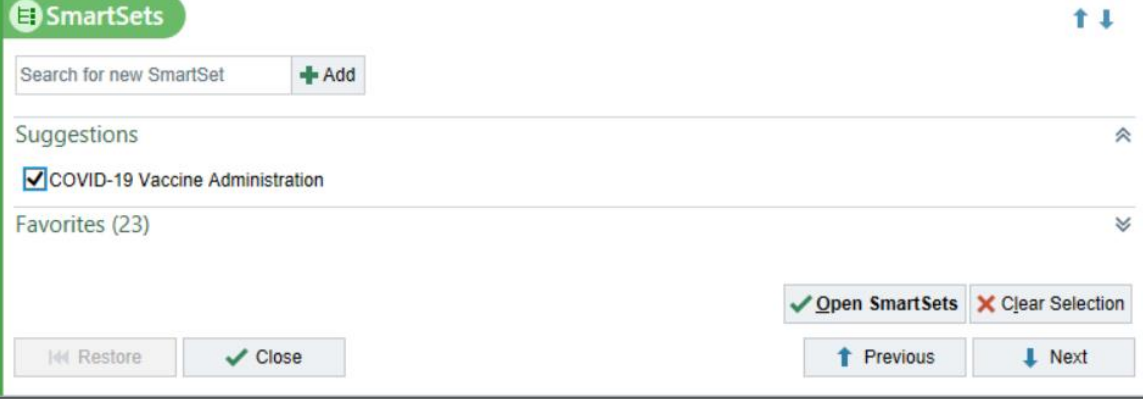

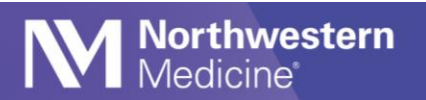

3. Select the appropriate orders for the vaccine manufacture in your department location. If selecting the 2 dose option, select both the 1<sup>st</sup> and 2<sup>nd</sup> dose, then select the Sign button at the bottom right.

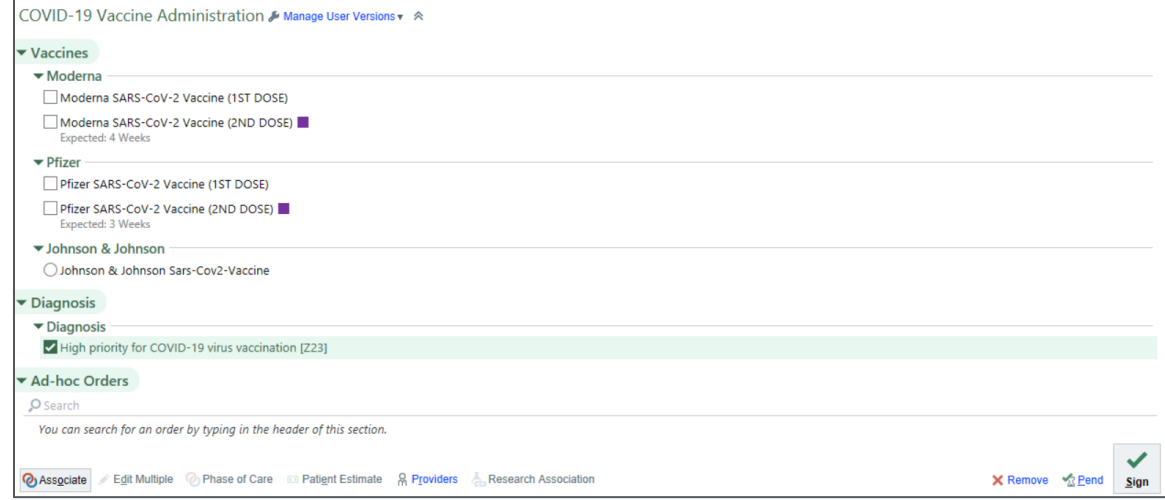

- NOTE: Ordering both doses in the initial appointment will save time later when the patient presents for the appointment for the second dose. The second dose should be ordered in this encounter for scheduling purposes.
- 4. Select the Continue button if the Potential Duplicate Orders Found window displays. This window displays because both doses are being ordered at once.

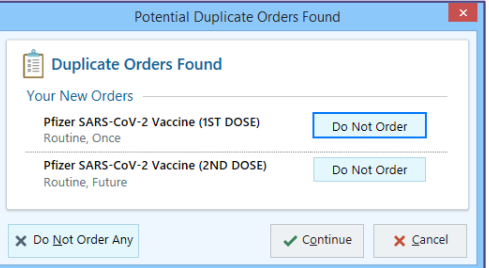

5. Select Per protocol w/co-sign in the Order mode field, select the appropriate ordering provider, then select the Accept button when finished.

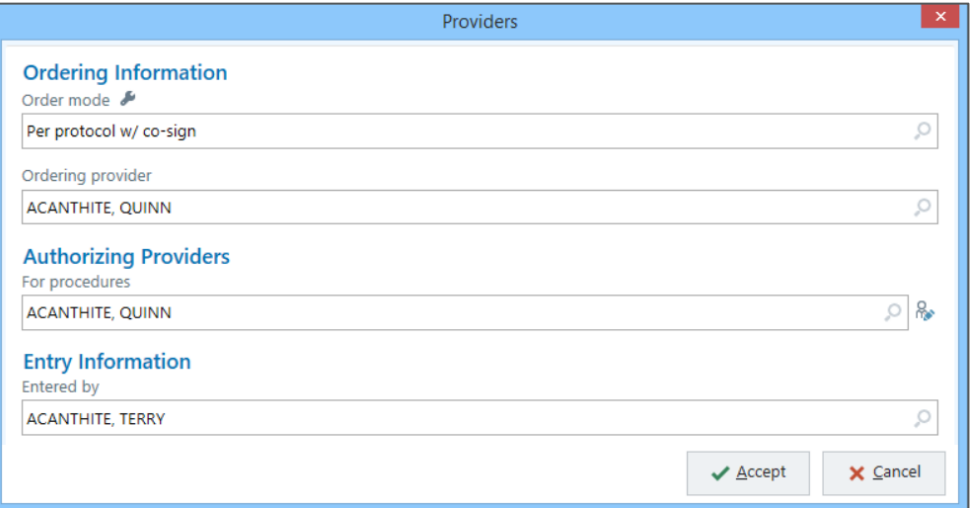

## **Administration Documentation First Dose**

1. Navigate to the Immunization navigator section, select the Rooming Tab > Immunizations.

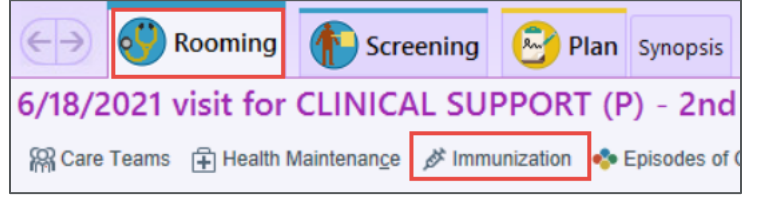

2. Select the Administer button under the Incomplete Administrations section.

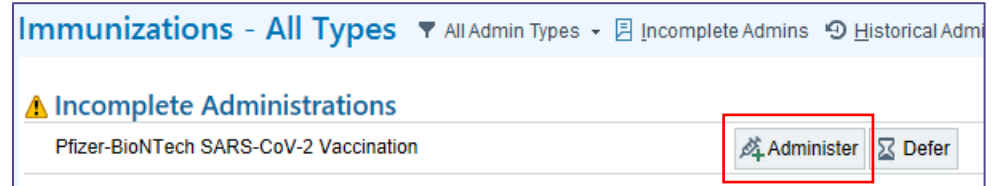

3. Select the magnifying glass icon in the Lot# field and choose the appropriate Lot from the picklist. The NDC, and Product fields automatically populate once the Lot number is selected.

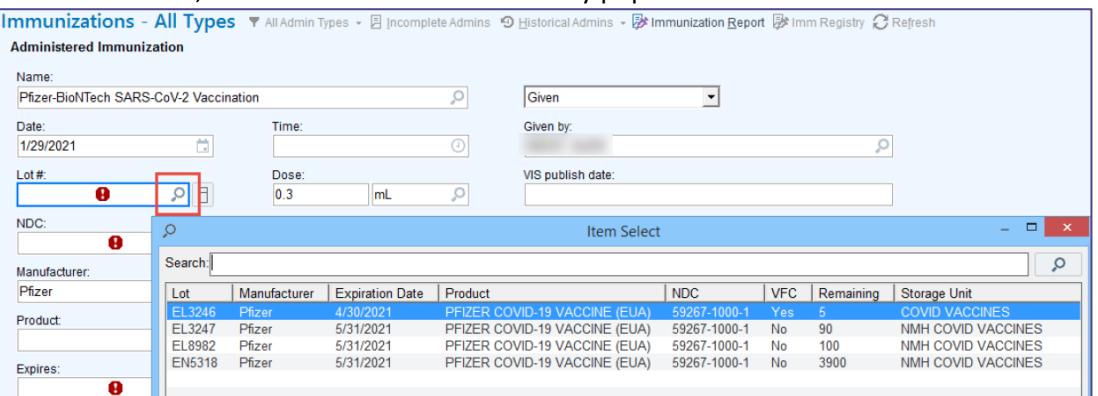

4. Complete the remaining details in the Administered Immunization section.

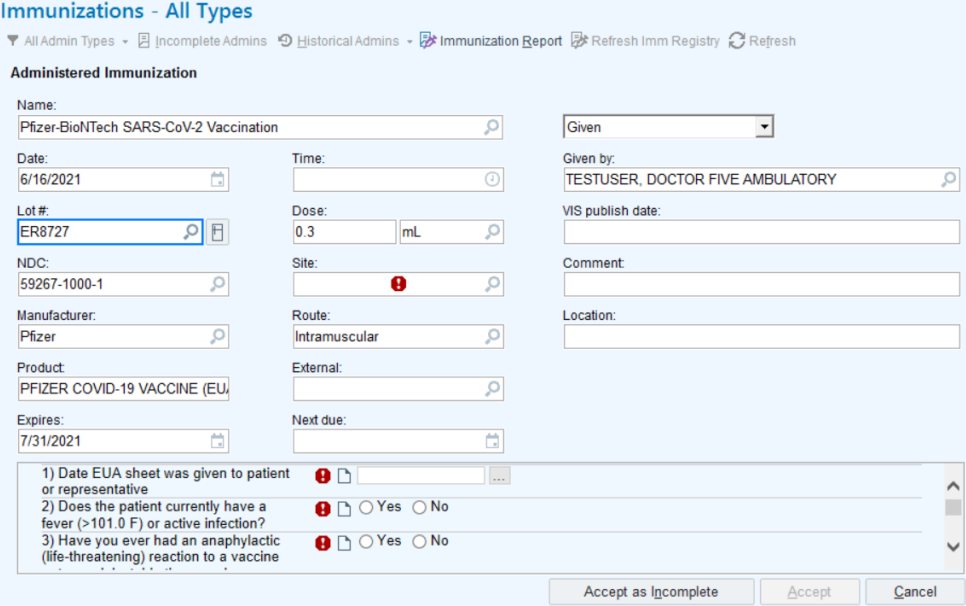

5. Complete all the appropriate details in the order questions section. For the SECOND DOSE

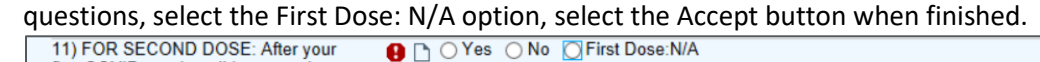

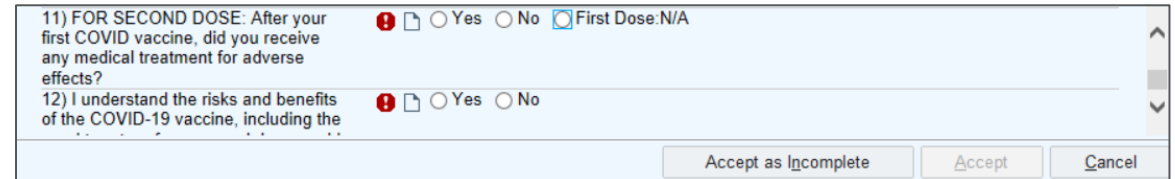

6. Review the Administration History section for the administration details.

**Northwestern**<br>Medicine<sup>®</sup>

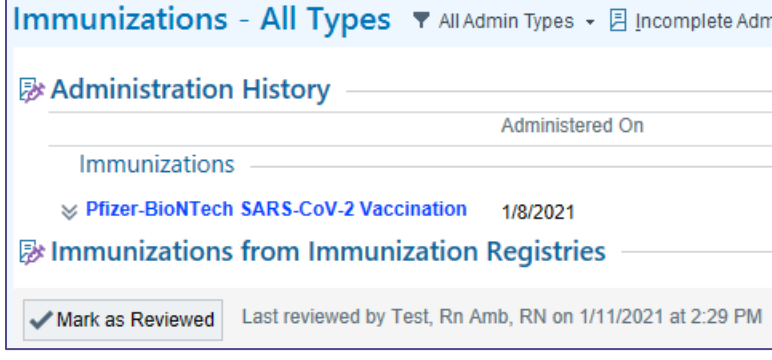

7. Select the Sign Visit button if appropriate to the encounter visit type.

## **Release the Second Dose Order**

From within the patient's encounter.

1. Navigate to the Open Orders Activity Tab.

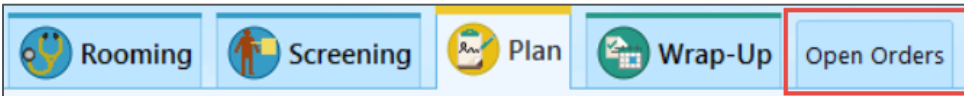

 If the Open Orders Tab is not present on the toolbar, select the More Activity drop down arrow and navigate to the Open Orders and select the star icon to favor this activity as a tab in your toolbar.

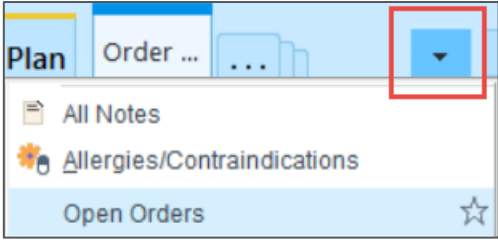

2. Select the order for the second dose, then select the Release button.

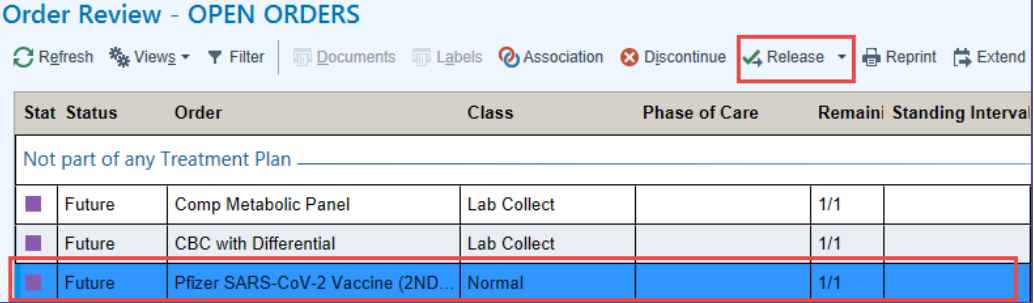

Verify that only the order for the 2<sup>nd</sup> dose of the Covid vaccine is highlighted before selecting Release. If other orders are selected the following message will appear prohibiting you from releasing the Covid vaccine order.

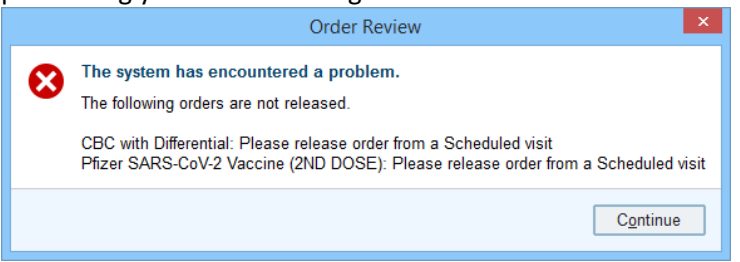

**Northwestern**<br>Medicine<sup>®</sup>

1. Navigate to the Immunization navigator section, select the Rooming Tab > Immunizations.

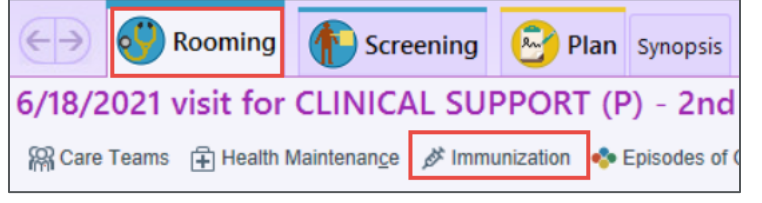

2. Select the Administer button under the Incomplete Administrations section.

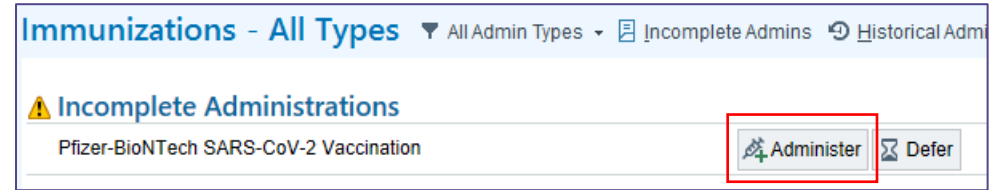

3. Select the magnifying glass icon in the Lot# field and choose the appropriate Lot from the picklist. The NDC, and Product fields automatically populate once the Lot number is selected.

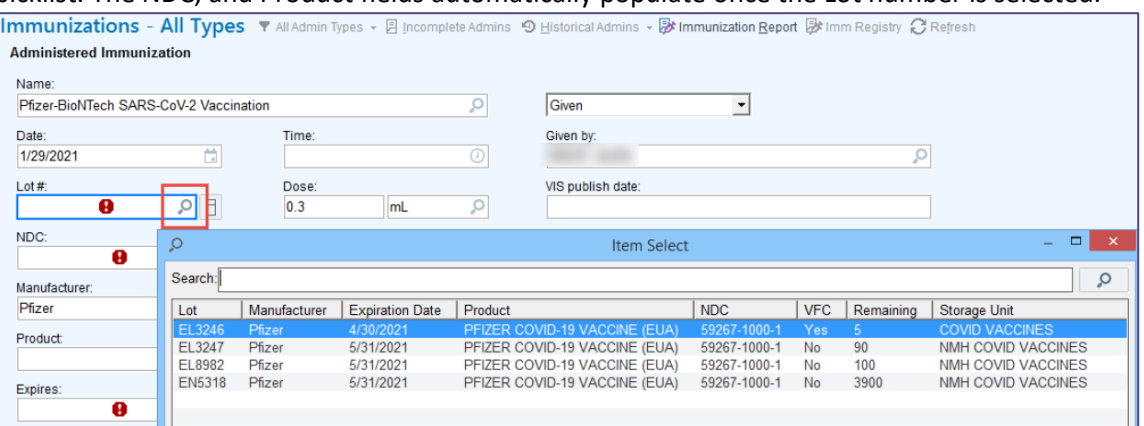

4. Complete the remaining details in the Administered Immunization section.

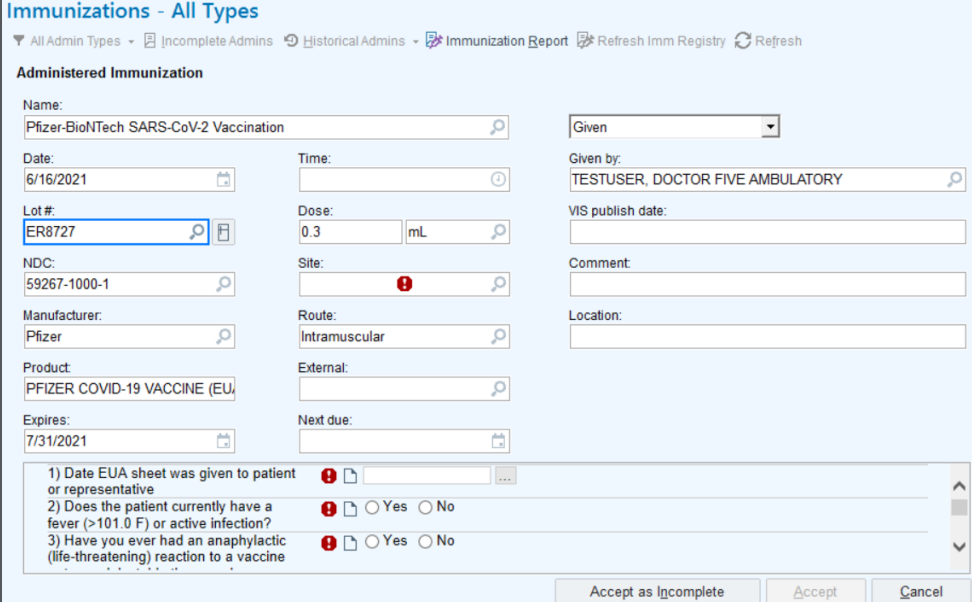

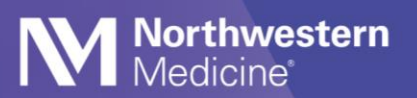

5. Complete all the appropriate details in the order questions section, including the SECOND DOSE

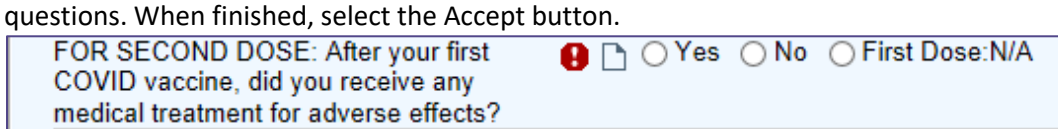

- 6. Review the Administration History section for the administration details.
- 7. Select the Sign Visit button if appropriate to the encounter visit type.